## **Displaying parts and ports according to aspects**

Before using this feature, make sure:

- The diagram with aspect is created. [The main workflow of using aspects >>](https://docs.nomagic.com/display/MD2021xR2/Diagram+aspects)
- The part and/or port stereotype names matches the aspect name. [Matching rules >>](https://docs.nomagic.com/display/MD2021xR2/How+aspects+match+with+parts+and+ports)

When displaying Parts/Ports in the aspect diagram, e.g., Electrical Data Transfer System Internal Block Diagram, you can display all the parts/ports of an appropriate aspect, e.g., Electrical, by using the **All By Aspect** button. After selecting this button, all parts or ports that match the diagram's aspect can be displayed. The figure below demonstrates the usage of this button in the **Display Parts/Ports** dialog when you are trying to display all electrical aspect ports of the selected control Panel part.

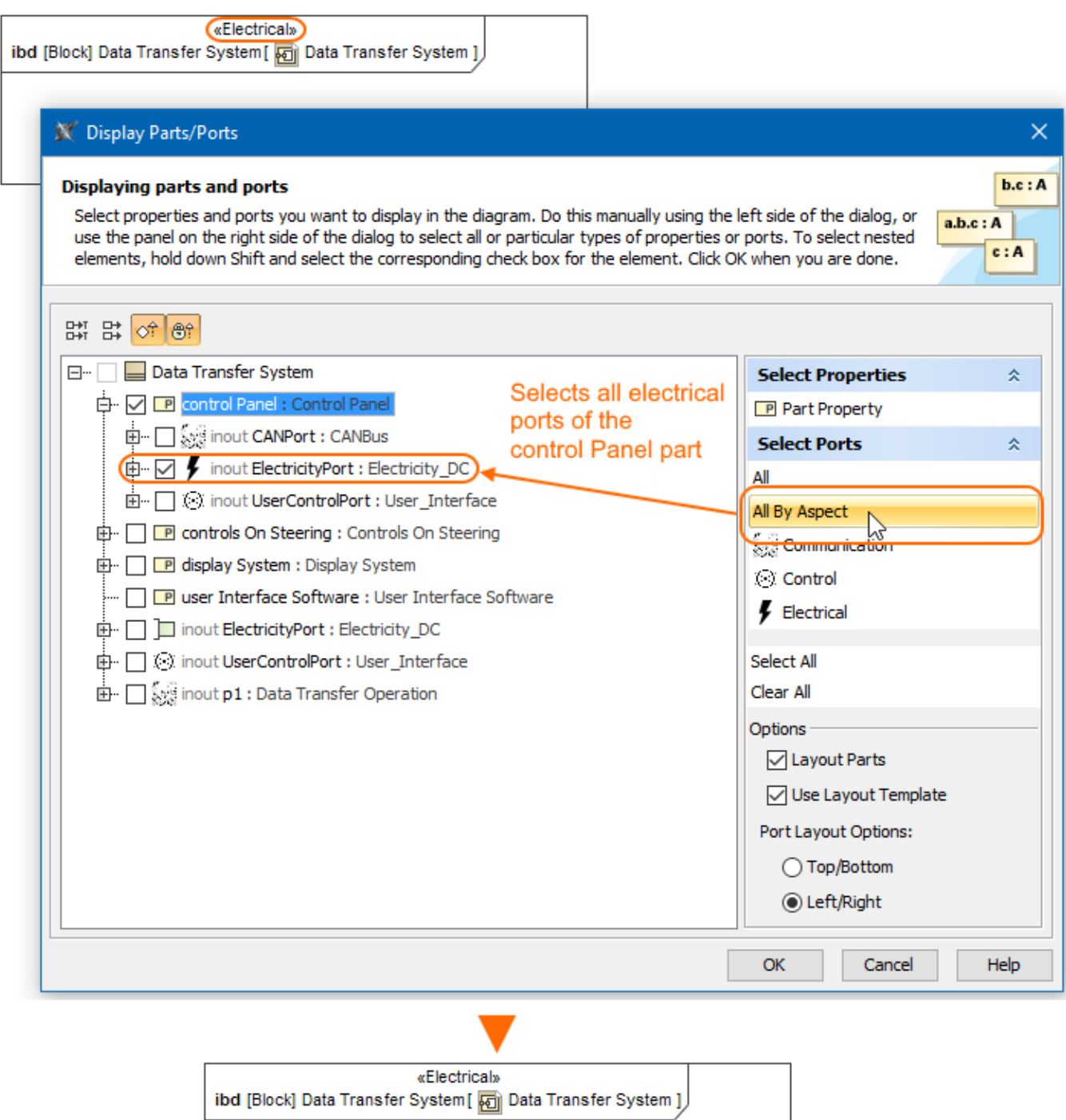

ElectricityPort : Electricity\_DC **CONTING CONTING PARALLY CONTING PARALLY** 

The All By Aspect button usage in the Display Parts/Ports dialog. The illustration displays concepts from SysML Plugin.

## **Sample model**

The model used in the figures of this page is the **Diagram aspects** sample models that comes with [SysML Plugin](https://docs.nomagic.com/display/SYSMLP2021xR2/SysML+Plugin+Documentation). To open this sample properly you need to install the SysML plugin in the MagicDraw and:

Download [diagram aspects.mdzip.](https://docs.nomagic.com/download/attachments/82745594/diagram%20aspects.mdzip?version=1&modificationDate=1483353935810&api=v2)

Find in the modeling tool: <modeling tool installation directory>\samples\SysML\diagram aspects.mdzip.